# **MTA User Site**

# **User Guide**

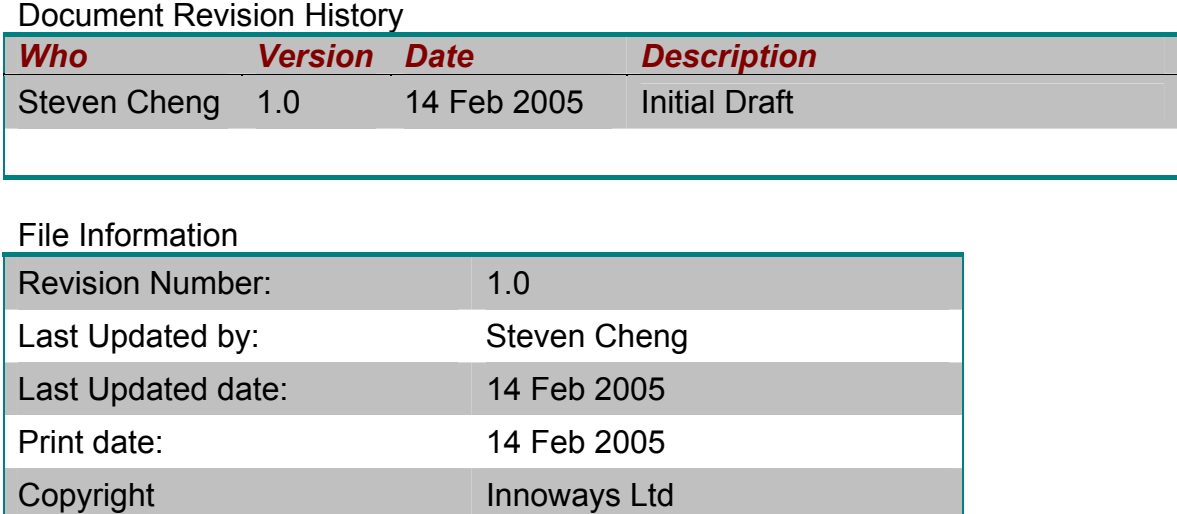

#### **Table of content**

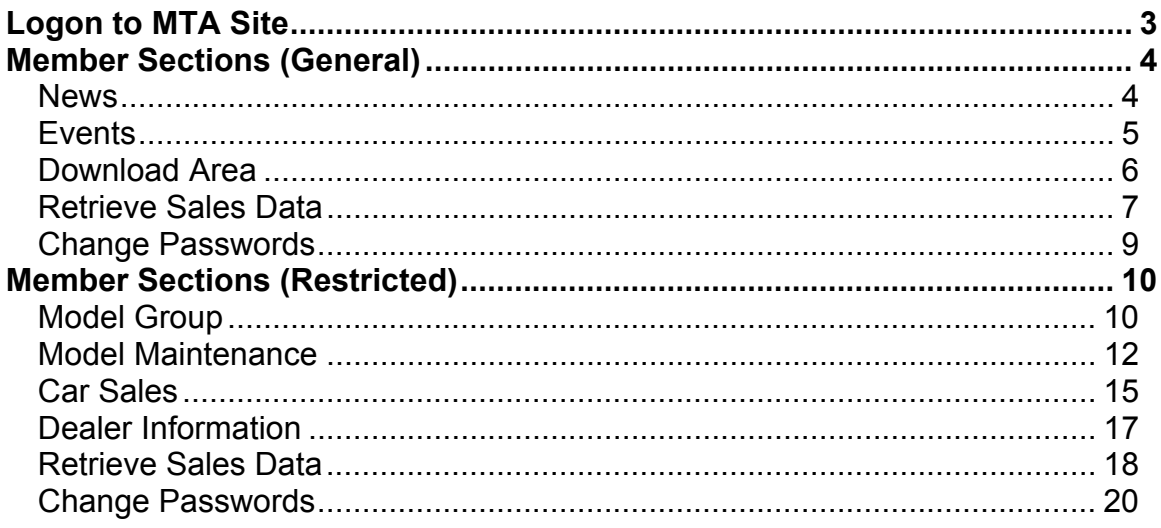

# <span id="page-2-0"></span>**Logon to MTA Site**

1. Logon to **MTA Site**. Open the program by clicking the Internet Explorer (e.g. IE 5.0) shortcut on your desktop.

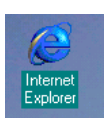

2. Enter the following URL [http://mta.zmallplanet.com] press [**Enter**].

*The main screen appears:*

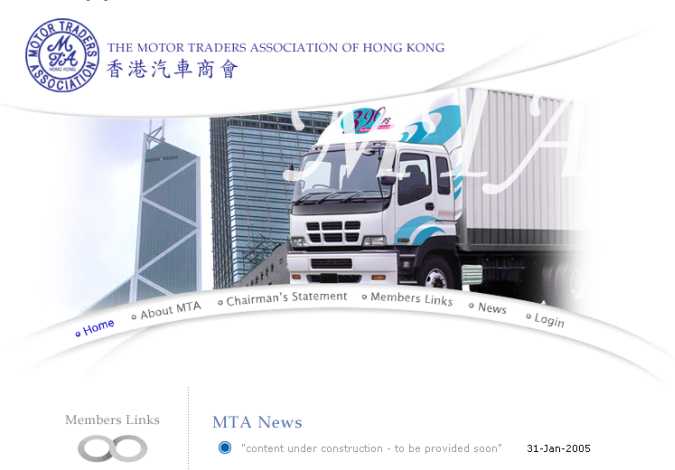

3. Press the {**Login**} button on the menu.

*The login screen appears:* 

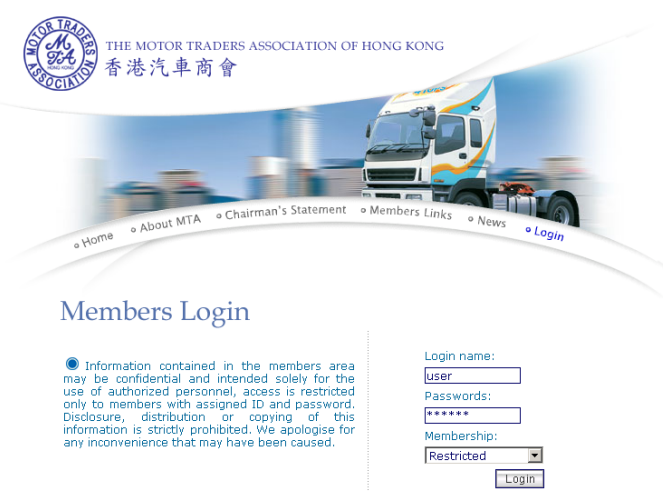

- 4. Enter your user identification in the Login Name box, press [**Tab**].
- 5. Enter your login password in the Password box, press [**Tab**].
- 6. Select **Restricted** or **General** for your user type.
- 7. Press the {**Login**} button.

# <span id="page-3-0"></span>**Member Sections (General)**

#### *News*

The News section shows the latest news THE MOTOR TRADERS ASSOCIATION OF HONG KONG 香港汽車商會 **TPO** Change Passwords  $\bigcap$  Logout Member General Area News Events <u>J</u> Download Area **Constraints** Retrieve Sales Data Motor Group DAH CHONG HONG MOTOR GROUP Member's company name Triangle Motors Limited Member's Code 13 **Brand Isuzu** 找不到任何留言

# <span id="page-4-0"></span>*Events*

#### THE MOTOR TRADERS ASSOCIATION OF HONG KONG 香港汽車商會 **THO** Change Passwords  $\bigcap_{i=1}^{\infty}$  Logout Member General Area  $\bigcirc$  News Events Download Area Retrieve Sales Data Motor Group DAH CHONG HONG MOTOR GROUP<br>Member's Code 13 Member's company name Triangle Motors Limited **Brand** Isuzu "Events 8" 07-Feb-2005 Events9 03-Jan-2005 Event ABCDEFG 03-Jan-2005 event 2 29-Dec-2004 Event 123456 16-Dec-2004 event 34 06-Dec-2004  $event 4$ 06-Dec-2004 event 5 06-Dec-2004 event test1 30-Nov-2004 Event  $111$ 30-Nov-2004 13 Result of 1 to 10 << First Page < Previous Page | Next Page > Last Page >>  $1<sup>2</sup>$

The Events section shows information of the latest events

News | Events | Download Area | Retrieve Sales Data | Change Passwords | Logout

# <span id="page-5-0"></span>*Download Area*

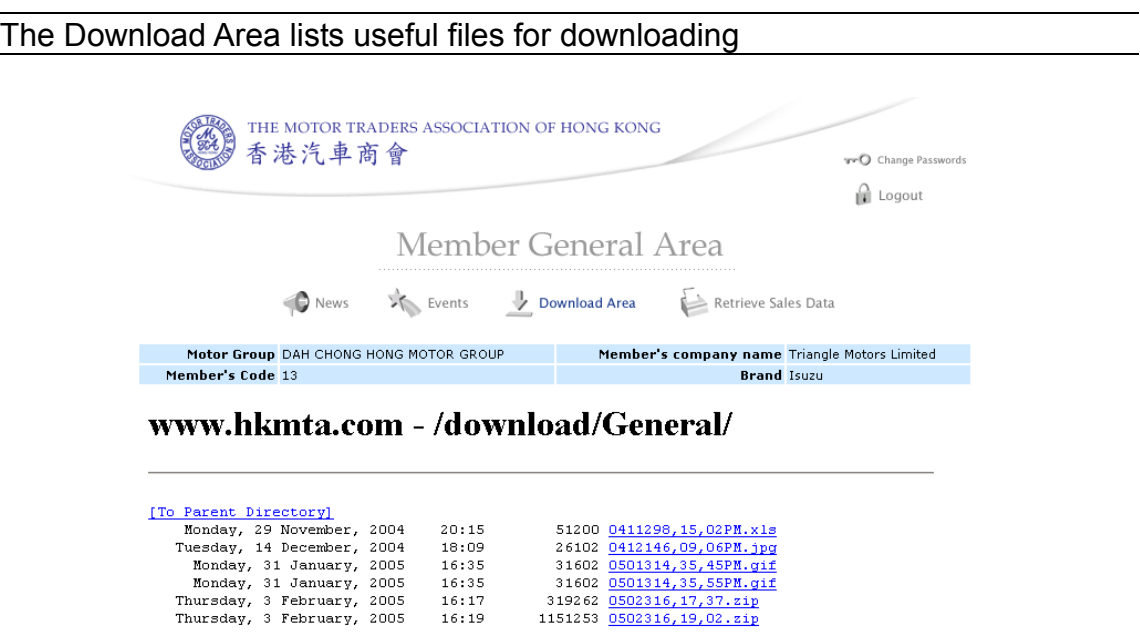

# <span id="page-6-0"></span>*Retrieve Sales Data*

#### The Retrieve Sales Data section is used to create reports

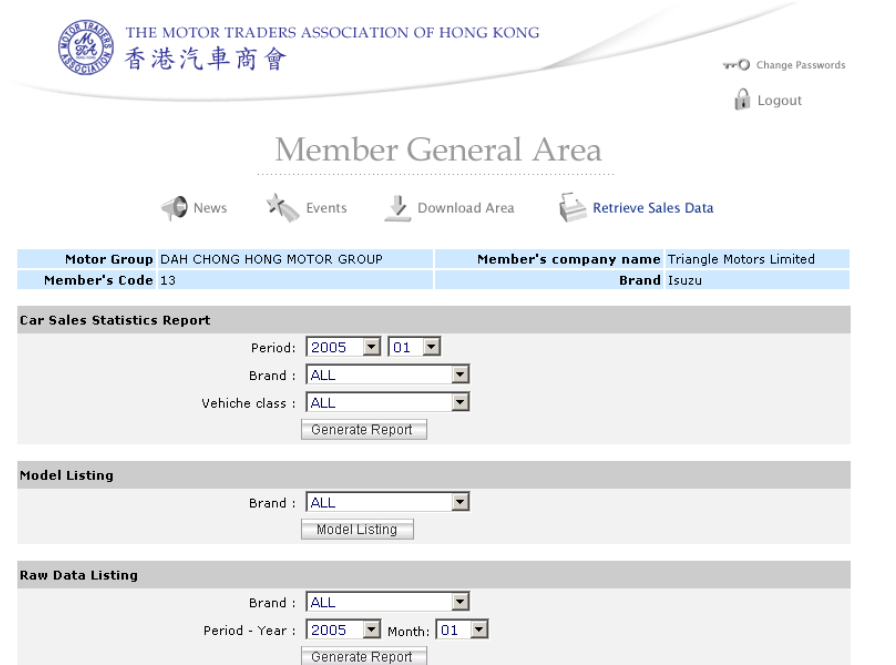

#### *Create a Car Sales Statistics Report*

1. Enter the details for the report.

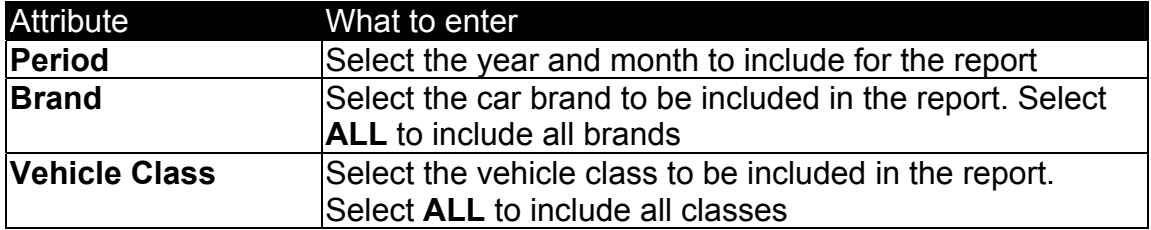

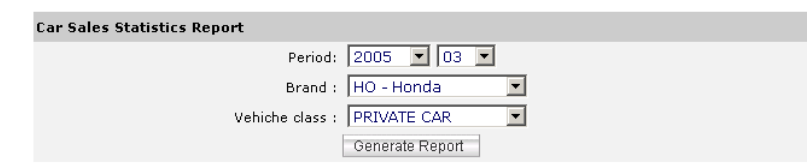

2. Then press {**Generate Report**}.

#### *Create a Model Listing Report*

1. Enter the details for the report.

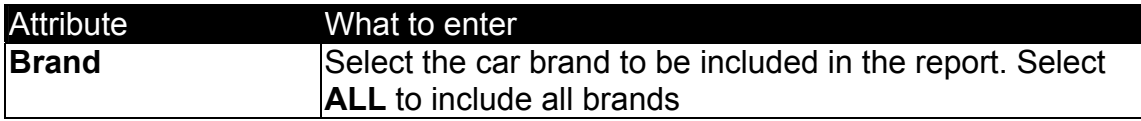

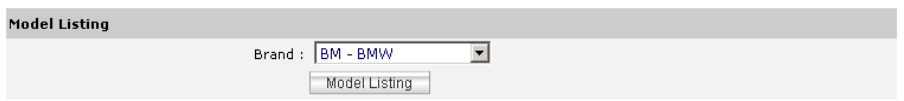

2. Then press {**Generate Report**}.

# *Create a Raw Data Listing Report*

Enter the details for the report.

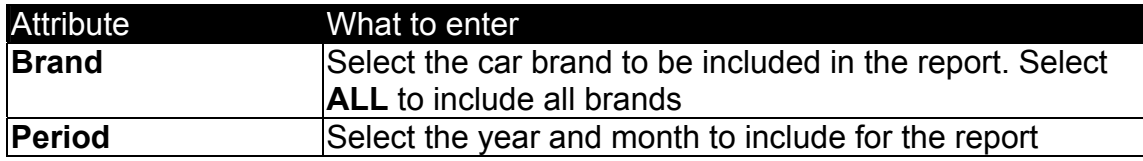

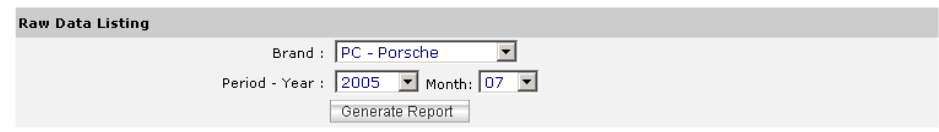

2. Then press {**Generate Report**}

# <span id="page-8-0"></span>*Change Passwords*

The Change Passwords section is used to change a new password for user login

### *Change Passwords*

1. Press the {**Change Passwords**} button near the top of the screen

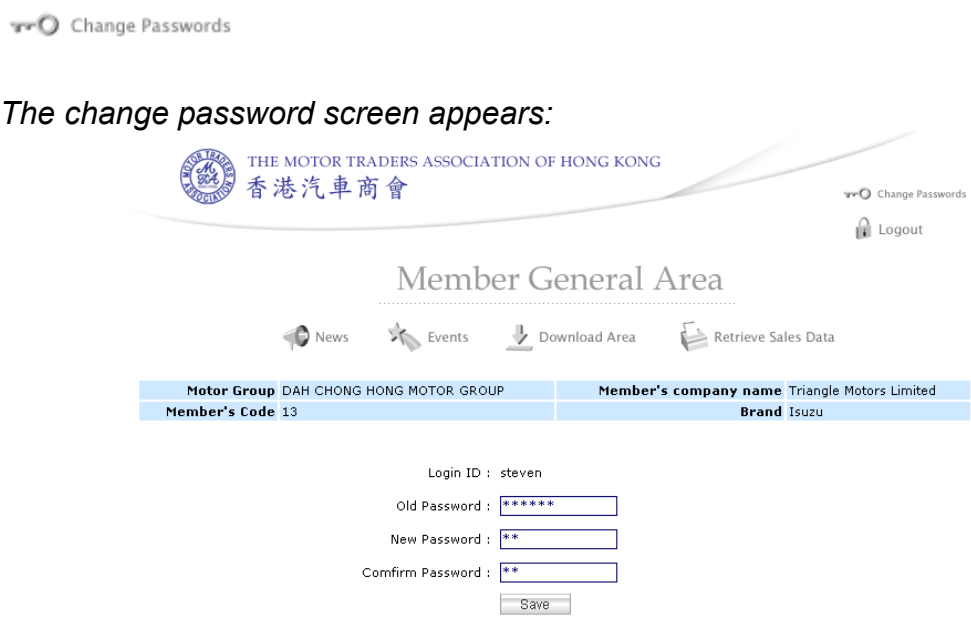

2. Enter the details.

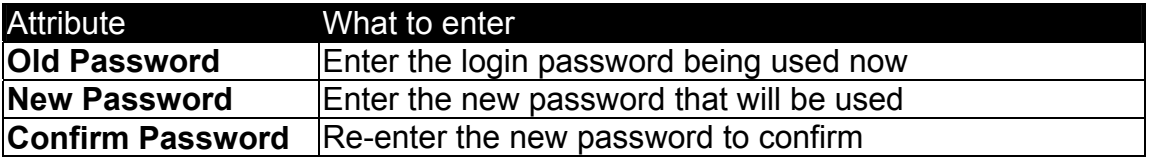

3. Press the {**Save**}.

# <span id="page-9-0"></span>**Member Sections (Restricted)**

# *Model Group*

The Model Group section lists the model groups for the trader THE MOTOR TRADERS ASSOCIATION OF HONG KONG 香港汽車商會 **TPO** Change Passwords  $\bigcap$  Logout Member Restricted Area **Car Sales Speaker Information** Model Group **3** Model Maintenance Retrieve Sales Data

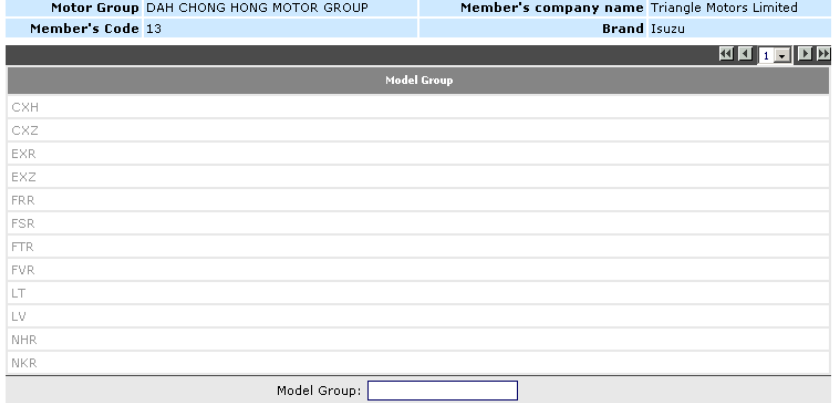

### *Add a new Model Group*

1. Press the {**New Model Group**} button near the bottom of the screen

New Model Group

2. Enter the details.

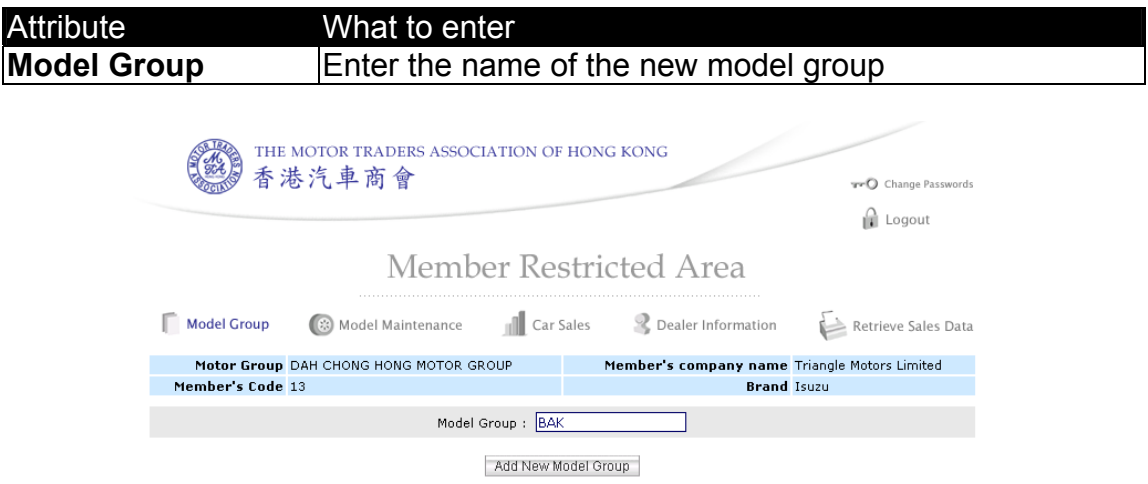

#### 3. Press the {**Add New Model Group**} button.

New Model Group | Search

### *Update a Model Group*

1. Click on the model group you want to update from the list.

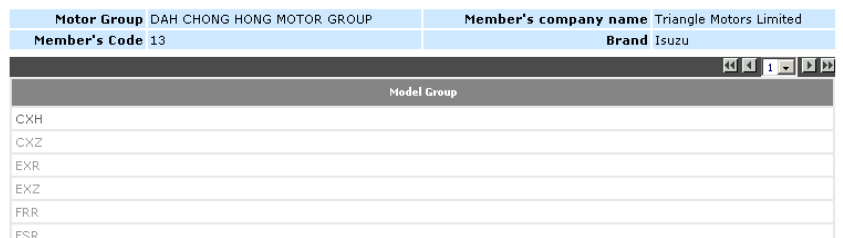

2. Update the details of the model group.

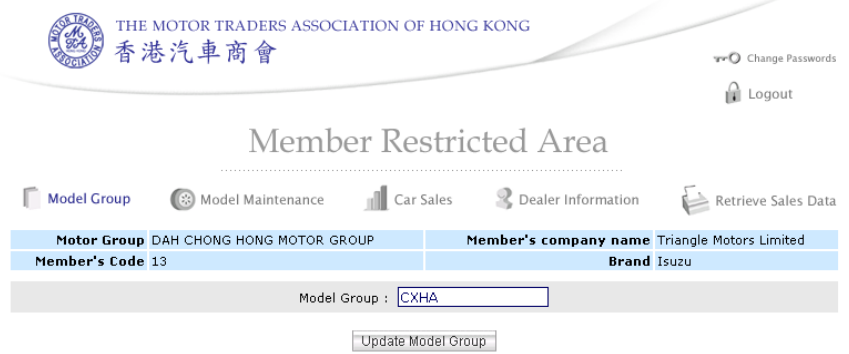

3. Press the {**Update Model Group**} button. Then press {**OK**} to confirm the changes.

#### *Search for Model Group/s*

1. Enter a search criteria in the search box

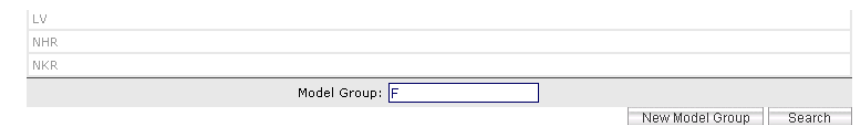

2. Press the {**Search**} button near the bottom of the screen

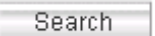

3. All Model Groups within the search criteria will be listed

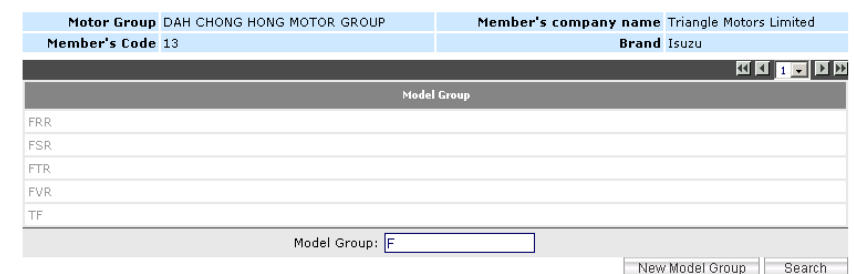

### <span id="page-11-0"></span>*Model Maintenance*

#### The Model Maintenance section lists the model codes for the trader

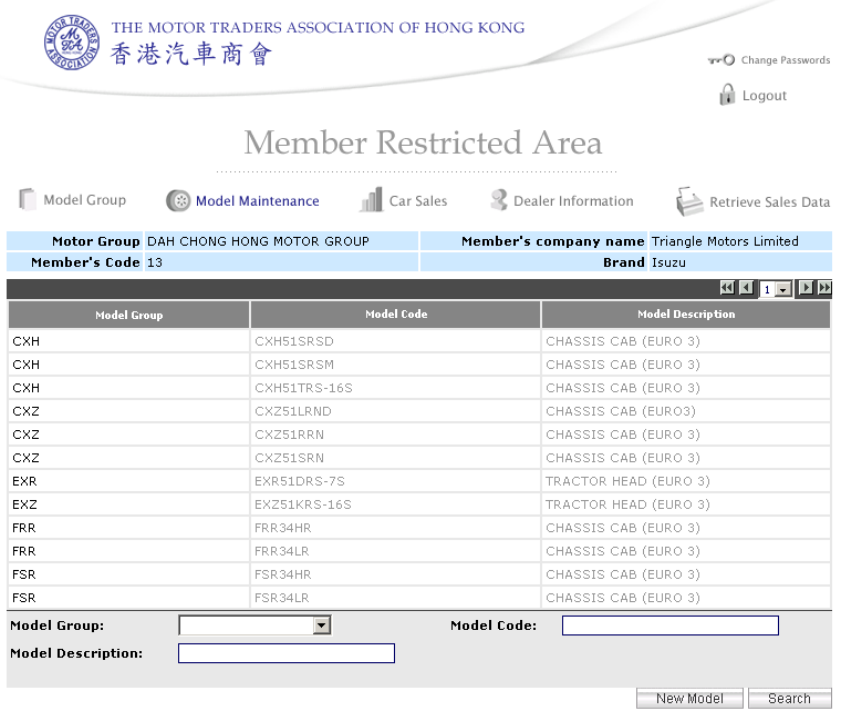

#### *Add a new Model*

1. Press the {**New Model**} button near the bottom of the screen

New Model

2. Enter the details.

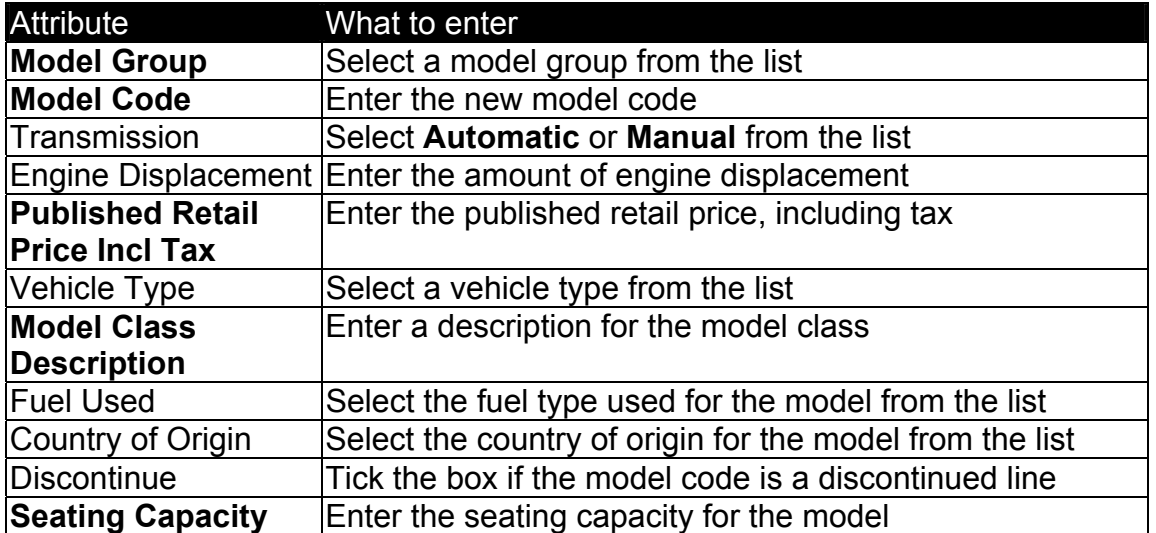

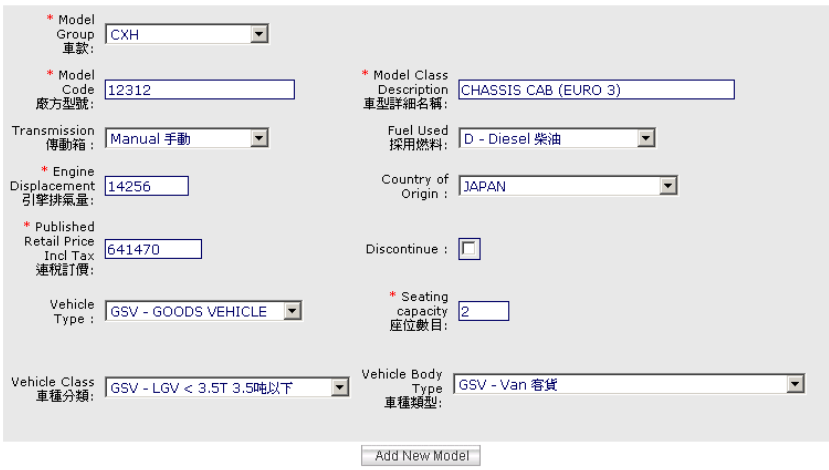

3. Press the {**Add New Model**} button.

#### *Update a Model Group*

1. Click on the model code you want to update from the list.

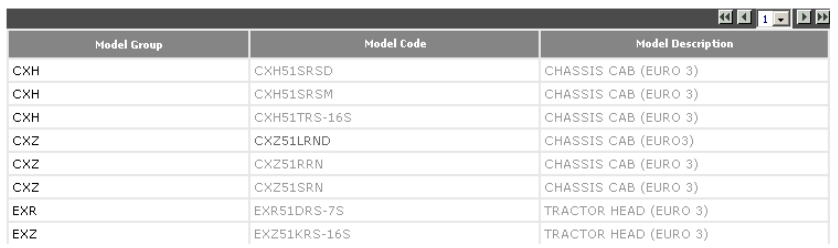

2. Update the details of the model code.

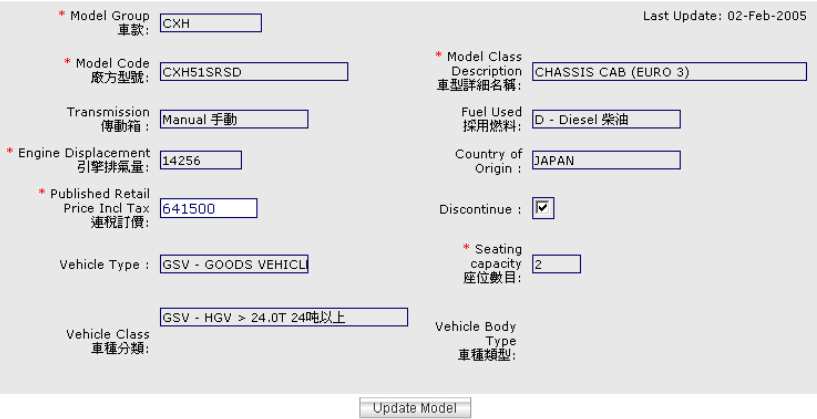

3. Press the {**Update Model**} button. Then press {**OK**} to confirm the changes.

### *Search for Model Group/s*

1. Enter a search criteria in the search box

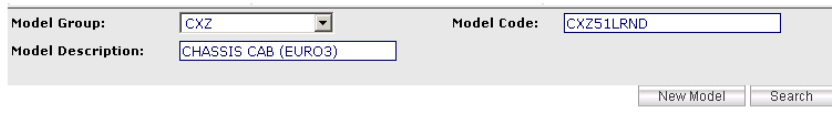

2. Press the {**Search**} button near the bottom of the screen

Search

3. All Models within the search criteria will be listed

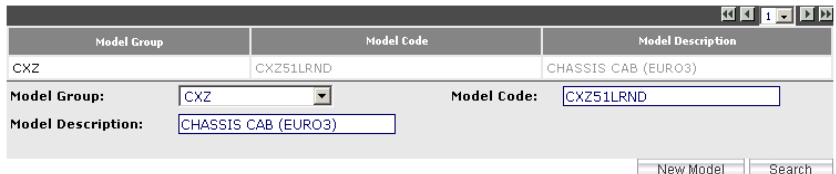

# <span id="page-14-0"></span>*Car Sales*

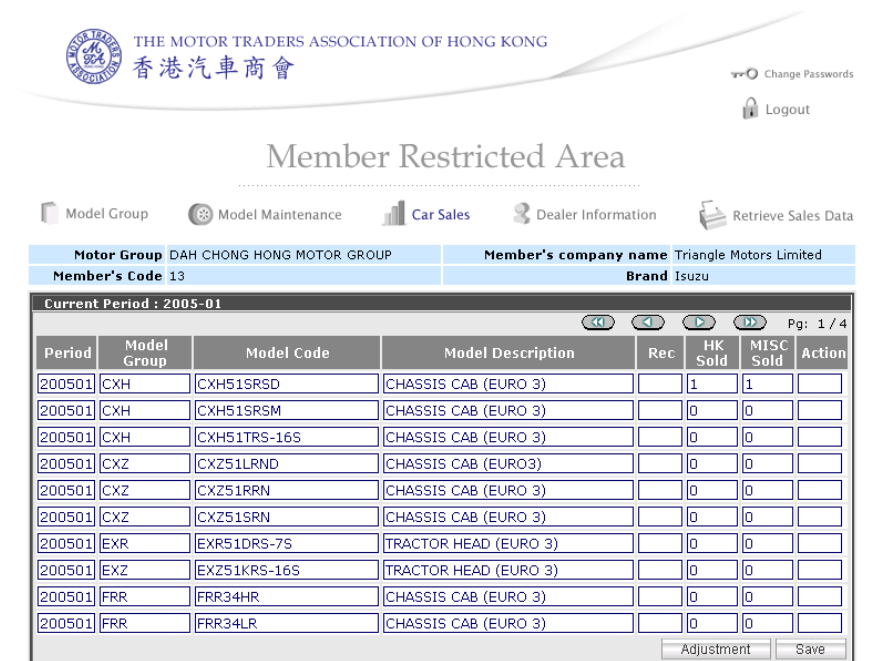

#### The Car Sales section lists the car sales for the current period

#### *Adjust a Car Sale*

1. Press the {**Adjustment**} button near the bottom of the screen

Adjustment

2. Enter the details.

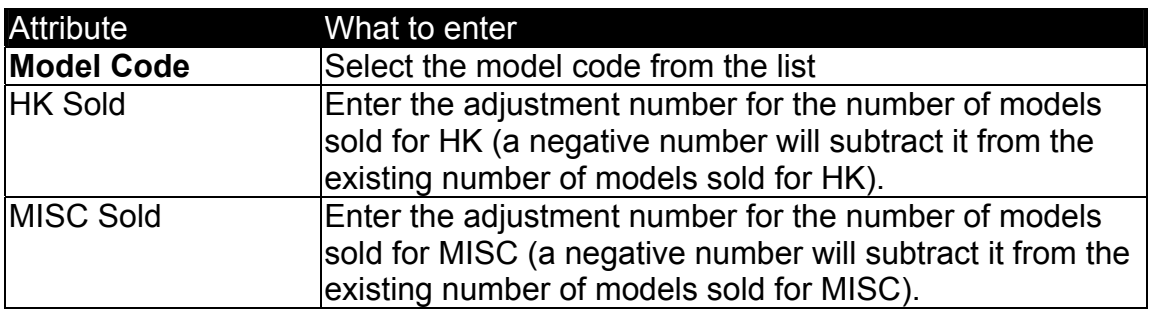

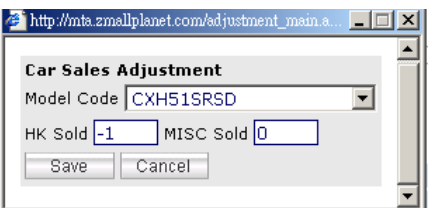

3. Press the {**Save**} button.

### *Add Car Sale/s*

1. Select the model you want to add sales to by clicking in its textbox

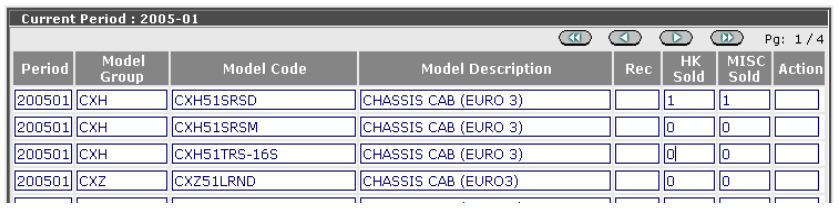

#### 2. Update the details

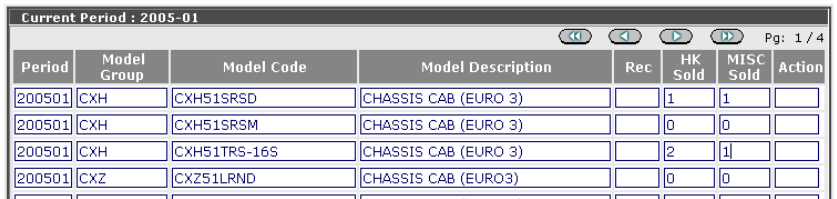

3. Press the {**Save**} button. Then press {**OK**} to confirm the changes.

# <span id="page-16-0"></span>*Dealer Information*

#### The Dealer Information section shows the information of the company

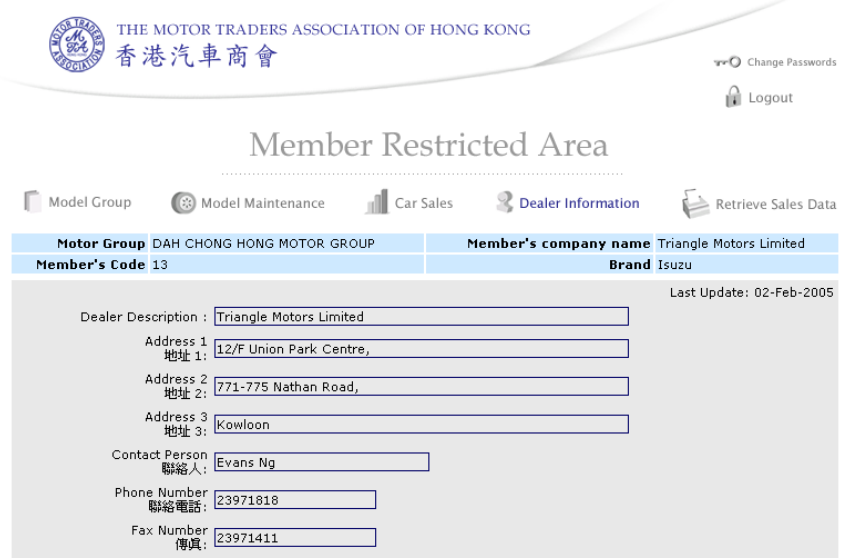

# <span id="page-17-0"></span>*Retrieve Sales Data*

#### The Retrieve Sales Data section is used to create reports

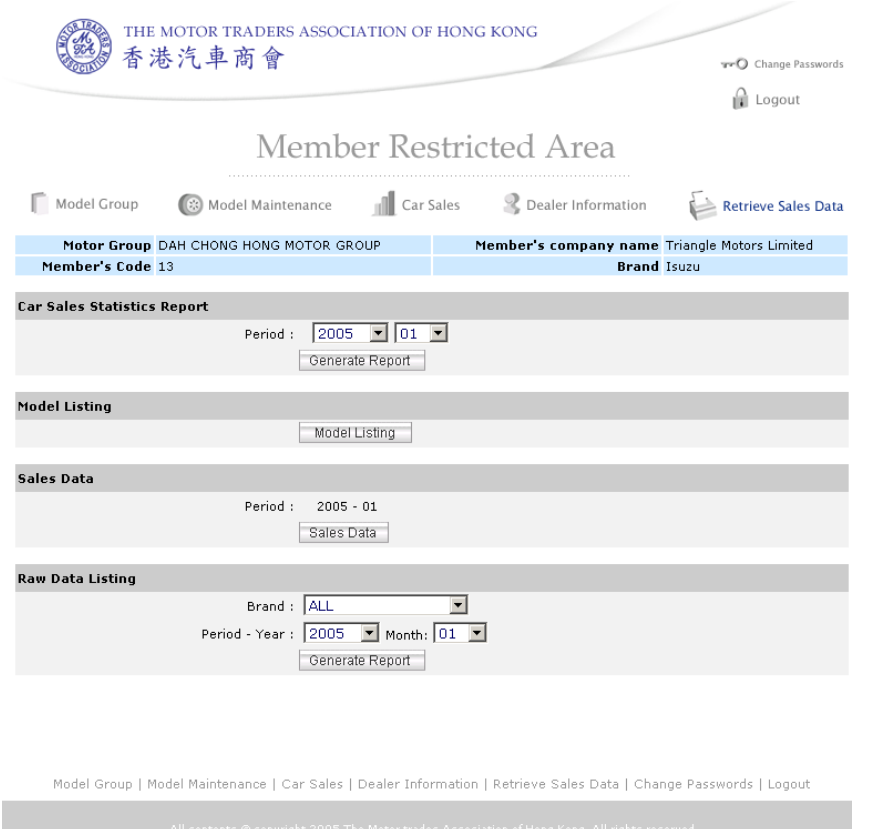

#### *Create a Car Sales Statistics Report*

1. Enter the details for the report.

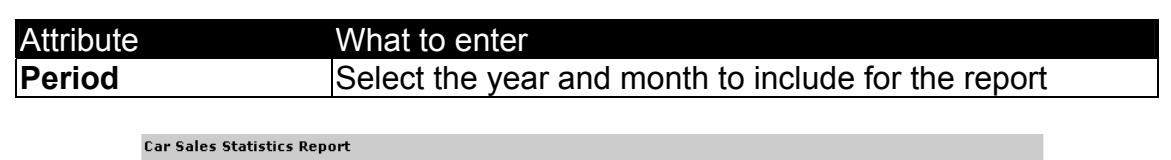

Period :  $\boxed{2005}$   $\boxed{\blacksquare}$   $\boxed{03}$   $\boxed{\blacksquare}$ Generate Report

2. Then press {**Generate Report**}.

*Create a Model Listing Report*  1. Press {**Model Listing**}.

*Create a Sales Data Report*  1. Press {**Sales Data**}.

*Create a Raw Data Listing Report*  1. Enter the details for the report.

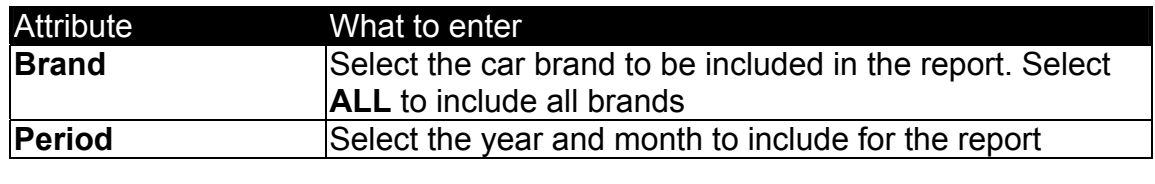

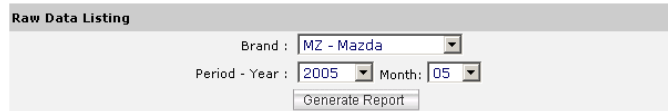

2. Then press {**Generate Report**}

### <span id="page-19-0"></span>*Change Passwords*

The Change Passwords section is used to change a new password for user login

#### *Change Passwords*

1. Press the {**Change Passwords**} button near the top of the screen

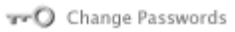

#### *The change password screen appears:*

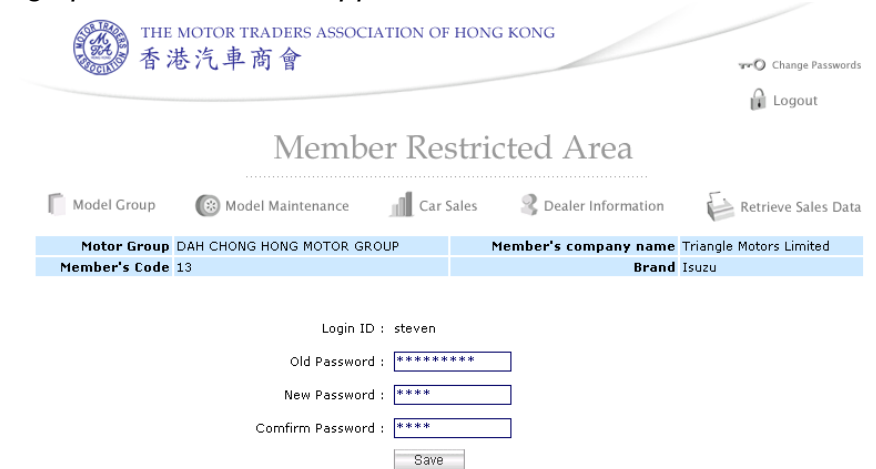

2. Enter the details.

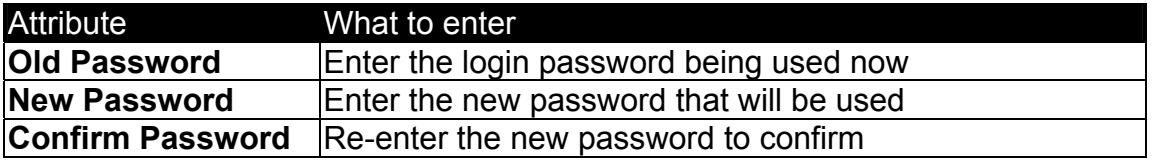

3. Press the {**Save**}.